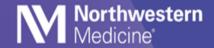

© 2020 Northwestern Medicine

## Visage PACS Go Live: Epic Image Link Functionality

| <b>Expected Go Live Date</b> | April 18, 2021                   |
|------------------------------|----------------------------------|
| Impacted Locations           | NM Enterprise Diagnostic Imaging |
| Intended Audience            | Referring Physicians             |

## **Overview**

The following instructions will guide you how to access radiology images in Visage PACS from Epic, including patient and study level links.

## **Patient Level Link**

- The drop-down menu in the Epic patient chart will have a Visage PACS option. To open this, click the More drop-down menu, then click Visage PACS. All studies acquired at the hospital in question will display for the patient under the Visage PACS button.
  - a) Credentials will automatically be passed.
  - b) The Visage viewer will only display studies that were acquired.
  - c) The patient level link will show the entire patient jacket.
  - d) Users will actively click desired study to view the images.

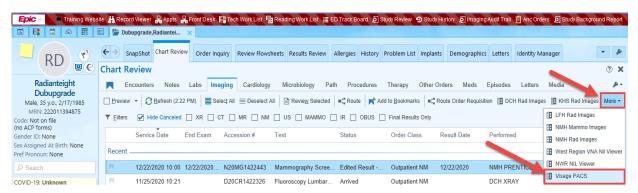

Note that all other patient links will be accessible for PACS systems in other regions. These links can be utilized to view the patient jacket for images acquired at the corresponding locations.

- West Region VNA Nil Viewer
- KHS Rad Images
- NMH Rad Images
- LFH Rad Images
- NMH Mammo Images

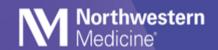

2. The Visage client will run automatically when you click the link in Epic

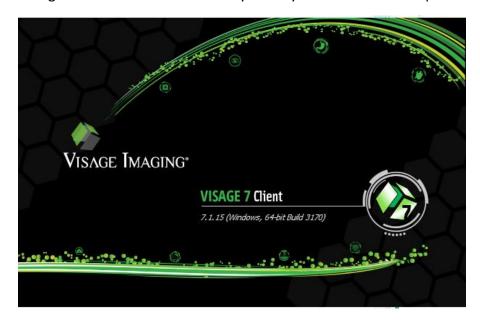

3. The entire patient jacket in Visage will open. From here, double click on any study from the patient jacket.

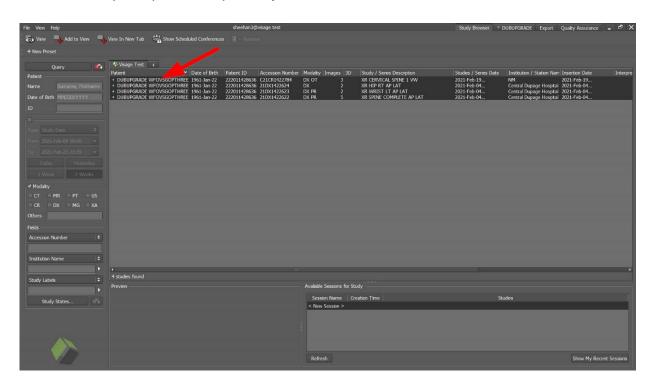

Page 2 of 6 Version: 2 Published on 4/6/2021

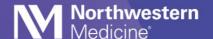

4. You can open and view images within that specific study.

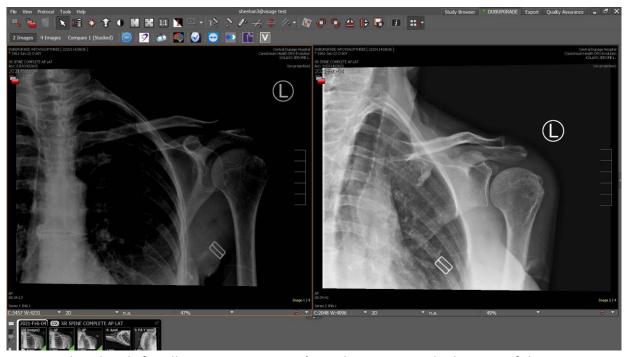

5. Thumbnails for all images in a patient's study appear on the bottom of the image viewer screen.

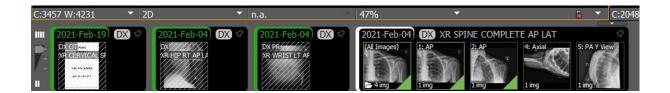

6. On the left-hand side of the thumbnails, there is a relevancy slider. Move the slider up to show prior images, or slide it down to show only the current study's images.

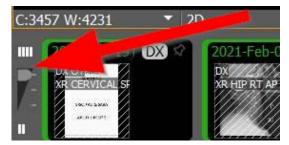

7. The Visage tool bar is located at the top of the image viewer screen.

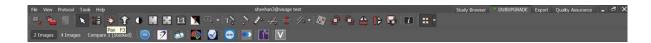

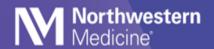

8. **Hover** over any of the tools to reveal the tool name.

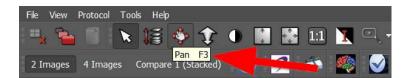

9. **Right click** anywhere on an image to bring up a tool box with more tools.

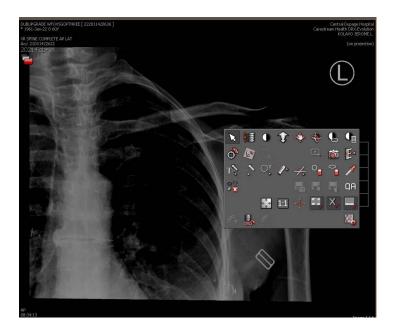

Page 4 of 6 Version: 2 Published on 4/6/2021

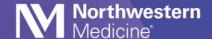

## **Study Level Link**

- 1. Individual hyperlinks will be available in Epic within the image result area.
  - a) The hyperlink for studies acquired will automatically launch the Visage PACS viewer.
  - b) Credentials will automatically be passed for the selected viewer.
  - c) The Visage viewer will open images for the specific study selected.

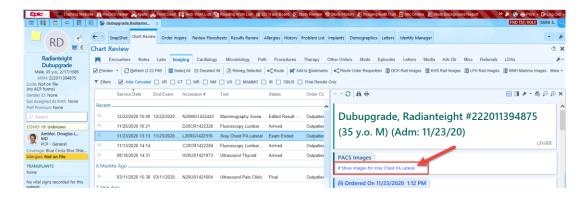

Please note that study links for images acquired in other regions will still launch that region's corresponding PACS system.

2. The Visage client will run automatically when you click the link in Epic.

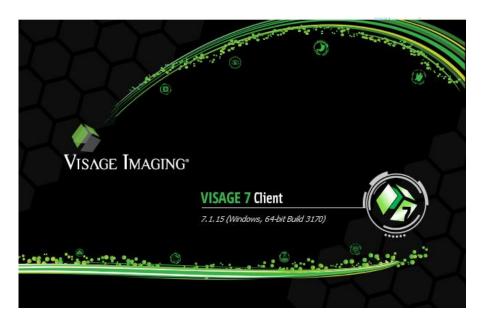

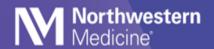

3. This will open directly to the images in the study link that was selected from Epic, hence the "Study level link"

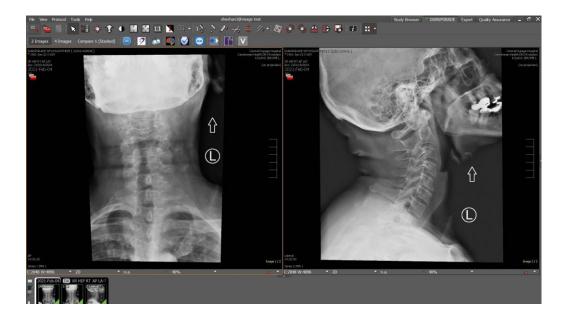

Page 6 of 6 Version: 2 Published on 4/6/2021